# **COMPANY RENEWAL**

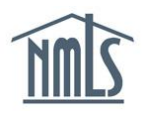

Company Account Administrators have automatic access to the Renewals tab and all renewal roles. Account Administrators need to assign company users with additional roles to have access to the Renewals tab if necessary. See the [Company Renewal Roles Quick Guide](http://mortgage.nationwidelicensingsystem.org/licensees/resources/LicenseeResources/Company-Renewal-Roles.pdf) for more information.

The company has the ability to submit renewal requests for all company, branch, and sponsored individual licenses in NMLS. The individual must first attest to the accuracy of their record before the company is able to submit a renewal request on their behalf. If an individual license requires a Criminal Background Check (CBC) and/or Credit Report authorization for renewal, payment is required at the time of submission.

Visit the [Streamlined Annual Renewals](http://mortgage.nationwidelicensingsystem.org/slr/common/renewals/Pages/default.aspx) page of the [NMLS Resource Center](http://mortgage.nationwidelicensingsystem.org/Pages/default.aspx) for complete renewal details and requirements, including:

- Submission deadlines for Continuing Education (CE), renewal and reinstatement.
- Renewal FAQs
- Renewal and reinstatement fees
- Renewal Checklists
- Company and individual renewal resources

### **Requesting Renewal**

- 1. From the [NMLS Resource Center](http://mortgage.nationwidelicensingsystem.org/Pages/default.aspx) page, click the **Log in to NMLS** button in the upper right corner.
- 2. Click the **Renewals** tab.
- 3. Click the **Submit Company/Branch** button.

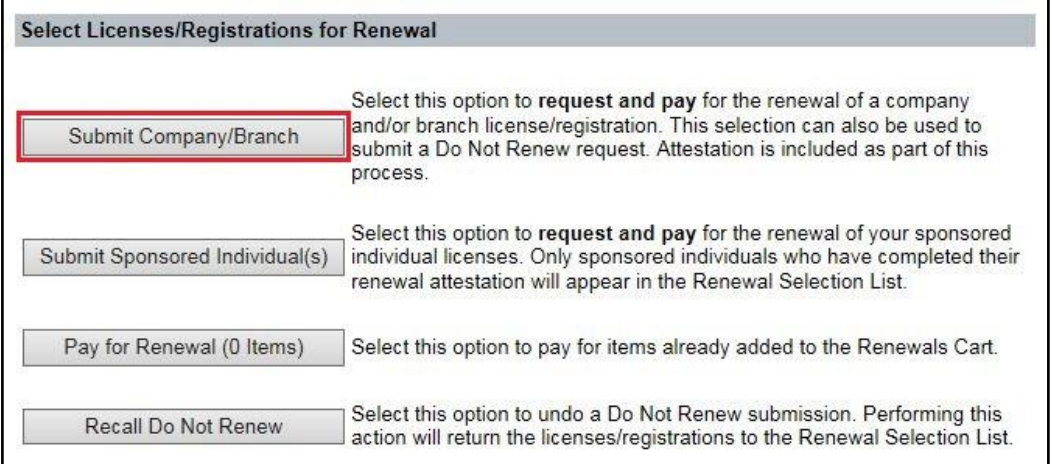

4. The *Renewal Selection List* displays.

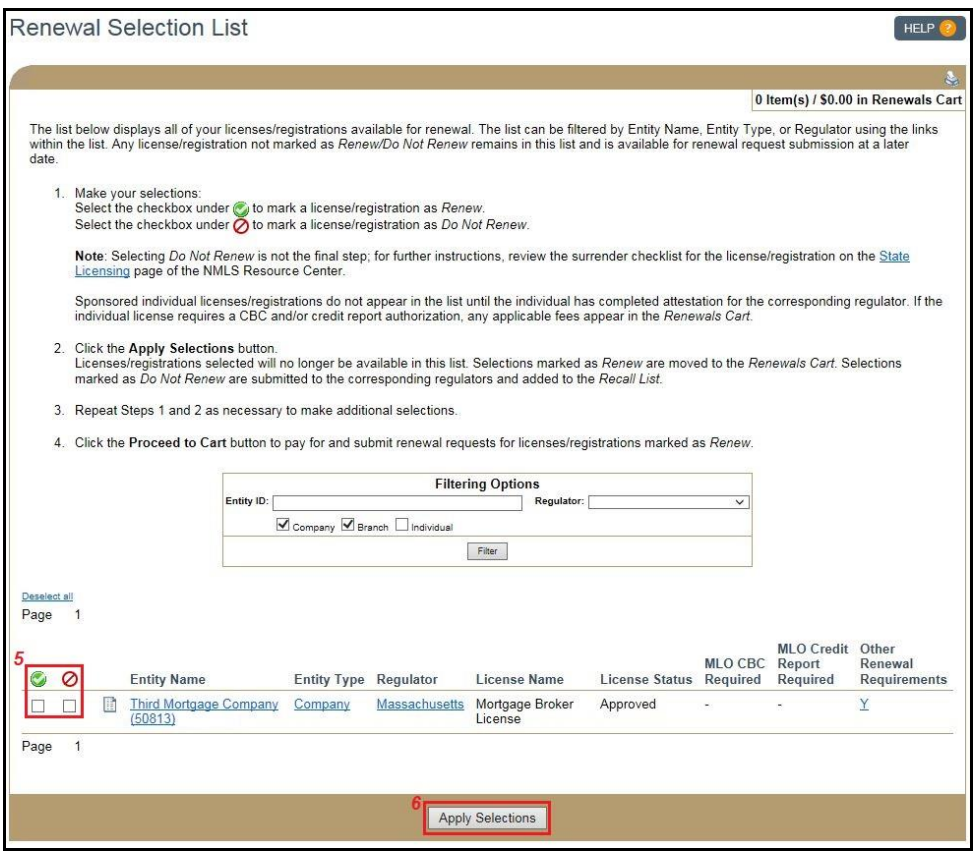

5. Click the checkbox beside each license for which you wish to request renewal. If you want to request renewal for all licenses listed on the page, click the  $\Box$  icon to select all. If you want to indicate to the regulator that you are not going to renew a license, click the red circle  $\bullet$  icon.

**NOTE:** If your company has a list of licenses long enough to span several pages, the select all feature only applies to one page at a time. Click the **Apply Selections** button on the bottom of the page before proceeding to the next page.

- 6. Click the **Apply Selections** button.
- 7. Click the **Proceed to Cart** button, click the *Pay for Renewal* link on the left navigation panel, or click the *Renewals Cart* link to pay for the licenses selected for renewal.

8. Review the items in the *Renewals Cart* and click the **Proceed to Invoice** button for a complete breakdown of fees.

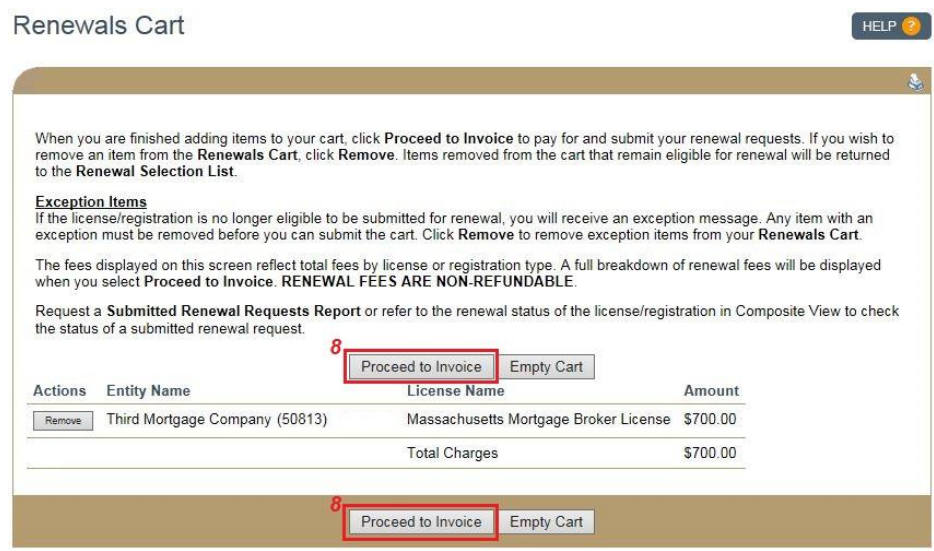

9. Click the **Pay Invoice** button.

**NOTE:** All credit card payments are subject to a 2.5% service fee.

## **Recalling a Do Not Renew Request**

If you indicated that you do not wish to renew a license and then reverse this decision, the steps below describe the process of recalling a Do Not Renew request.

- 1. Click the *Recall Do Not Renew* link on the left navigation panel.
- 2. Select the checkbox next to the licenses you now wish to renew.
- 3. Click the **Apply Selections** button. The license is returned to the *Renewal Selection List*.

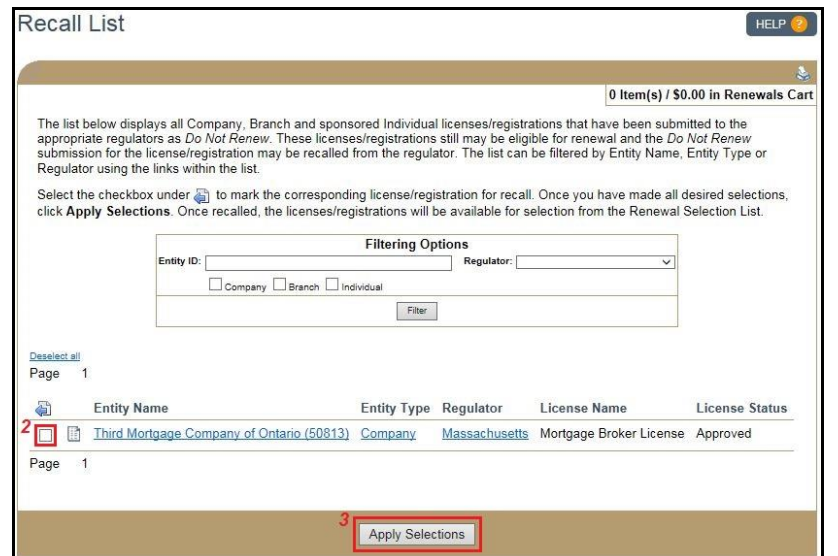

# **Managing the Renewal Process**

Within the Renewals tab, use the real-time Renewal Activity reports to get information about your company/branch licenses, as well as any sponsored MLOs within your company.

## *Renewal Activity – Company/Branch*

Click the **Excel** icon next to the **Renewal Activity-Company/Branch** report to display a list of all company and branch licenses. Columns to focus on:

- License Status (column H)
	- $\circ$  Focus on license statuses such as Approved-Deficient and Approved-Conditional that may require follow-up with your state regulator
- Prevent Renewal Regulator (column J)
	- $\circ$  The presence of a "Y" in this column will prevent you from requesting renewal for that particular license
- Has Active Financial Statement License Item (column K)
	- $\circ$  The presence of a "Y" in this column will prevent you from requesting renewal for that particular license
- Has Active Mortgage Call Report License Item (column L)
	- o The presence of a "Y" in this column *may* prevent you from requesting renewal for that particular license
- Renewed Through Year (column M)
	- o Directly related to the Renewal Status column, verify that the renewed through year is accurate
- Renewal Status (column N)
	- $\circ$  Monitor the status of your renewal request, the ultimate goal being "Renewal" Approved"

### *Renewal Activity – Sponsored Individuals*

Click on the **Excel** icon next to the **Renewal Activity-Sponsored Individuals** report to display a list of all sponsored individual licenses. All of the columns contain important information. Columns to focus on:

- License Status (column I)
	- $\circ$  Focus on license statuses such as Approved-Deficient and Approved-Conditional that may require follow-up with your state regulator
- Prevent Renewal Regulator (column K)
	- $\circ$  The presence of a "Y" in this column will prevent you from requesting renewal for that particular license
- Renewed Through Year (column L)
	- $\circ$  Directly related to the Renewal Status column, verify that the renewed through year reflects 2015
- Renewal Status (column M)
	- $\circ$  Monitor the status of an individual renewal request, the ultimate goal being "Renewal Approved"
- Attested Date (column R)
	- o Until this column contains a date, companies will not be able to submit the license for renewal. Individuals must follow the "Attest for Company" workflow in order for populate the Attested Date column.

For additional navigational assistance, please contact the NMLS Call Center at 1-855-NMLS-123 (1-855-665-7123).